# **QuickBooks for Mac** Conversion Instructions

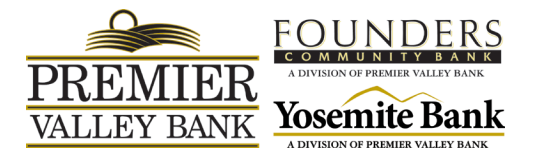

## *Web Connect*

### **Introduction**

 QuickBooks settings to ensure the smooth transition of your data. Please reference the dates next to each task as this information is time sensitive. As *Premier Valley Bank* completes its system conversion, you will need to modify your

To complete these instructions, you will need your User ID and Password for each Financial Institution.

 You should perform the following instructions exactly as described and in the order presented. If you do not, your online banking connectivity may stop functioning properly. This conversion should take 15–30 minutes.

#### *Thank you for making these important changes!*

#### **Documentation and Procedures**

Task 1 — Upgrade Preparation

- instructions on screen. The first time you do a backup, QuickBooks will guide you 1. Backup your data file. For instructions to back up your data file, choose the **Help** menu and use the Search bar available at the top. Search for **Back Up** and follow the through setting backup preferences.
- choose **Help** menu and use the Search bar available at the top. Search for **Update**  2. Download the latest QuickBooks Update. For instructions to download an update, **QuickBooks**, select **Check for QuickBooks Updates** and follow the instructions.

Task 2 — Connect to *Premier Valley Bank* — to complete a final download *before 5:00 p.m. Pacific on Friday, September 20, 2019*.

- 1. Log in to<https://www.premiervalleybank.com/>and download your QuickBooks Web Connect File.
- 2. Click **File** > **Import** > **From Web Connect**.
- 3. Link your bank account with the existing QuickBooks account and click **Continue**.
- 4. Repeat steps for each account.

Task 3 — Match Downloaded Transactions

If new transactions were received from your connection, accept all new transactions into the appropriate registers.

If you need assistance matching transactions, choose the **Help** menu and use the Search bar available at the top. Search for **Updating Your Register**, select the article with that name and follow the instructions.

**NOTE:** All transactions must be matched or added to the register prior disconnecting your accounts.

 Task 4 — Disconnect Accounts at *Premier Valley Bank on or after Monday, September 23, 2019*.

- 1. Choose **Lists** menu > Chart of Accounts.
- 2. Select the account you want to deactivate.
- 3. Choose **Edit** menu > **Edit Account**.
- 4. In the **Edit Account** window, click the **Online Settings** button.
- 5. In the **Online Account Information** window, choose **Not Enabled** from the **Download Transaction** list and click **Save**.
- 6. Click **OK** for any dialog boxes that may appear with the deactivation.
- 7. Repeat steps for each account to be disconnected.

Task 5 — Reconnect Accounts to *Premier Valley Bank on or after Monday, September 23, 2019*.

1. Log in to<https://www.premiervalleybank.com/>and download your QuickBooks Web Connect File.

 overlapping dates in the web-connect process, you may end up with duplicate **NOTE:** Take note of the date you last had a successful connection. If you have transactions.

- 2. Click **File** > **Import** > **From Web Connect**.
- 3. If prompted for connectivity type, select **Web Connect**.
- download into QuickBooks, click **Select an Account** to choose the appropriate existing 4. The **Account Association** window displays during setup. For each account you wish to account register.

**NOTE:** Do NOT select "New" under the action column.

- 5. Click **Continue**.
- 6. Click **OK** to any informational prompts.
- 7. Add or match all downloaded transactions in the **Downloaded Transactions** window.
- 8. Repeat steps for each account to be reconnected.